# RASWIN Module SRS Input + Safety Relay + Output

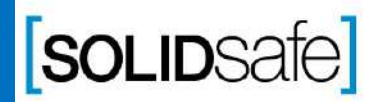

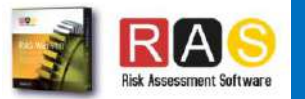

# Previous knowledge requirements

## **SRS Module**

Copyright 2017, Solidsafe

S.L. INC, All

Rights

Reserved

*[1\\_SRS Input\\_Output](#page-2-0)*

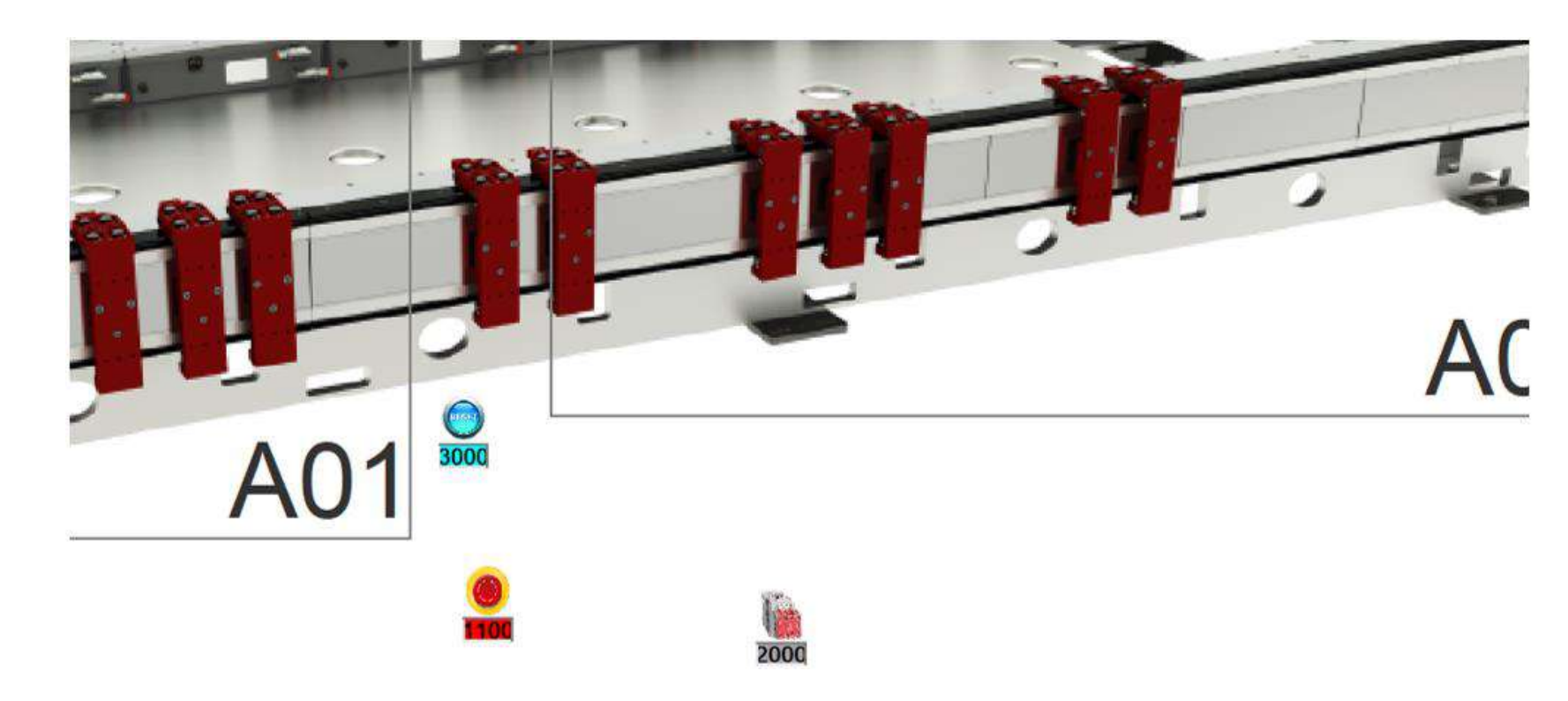

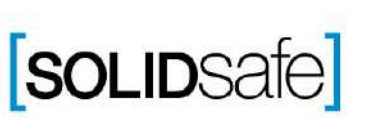

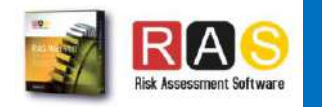

<span id="page-2-0"></span>Architecture: Input + Safety Relay + Output

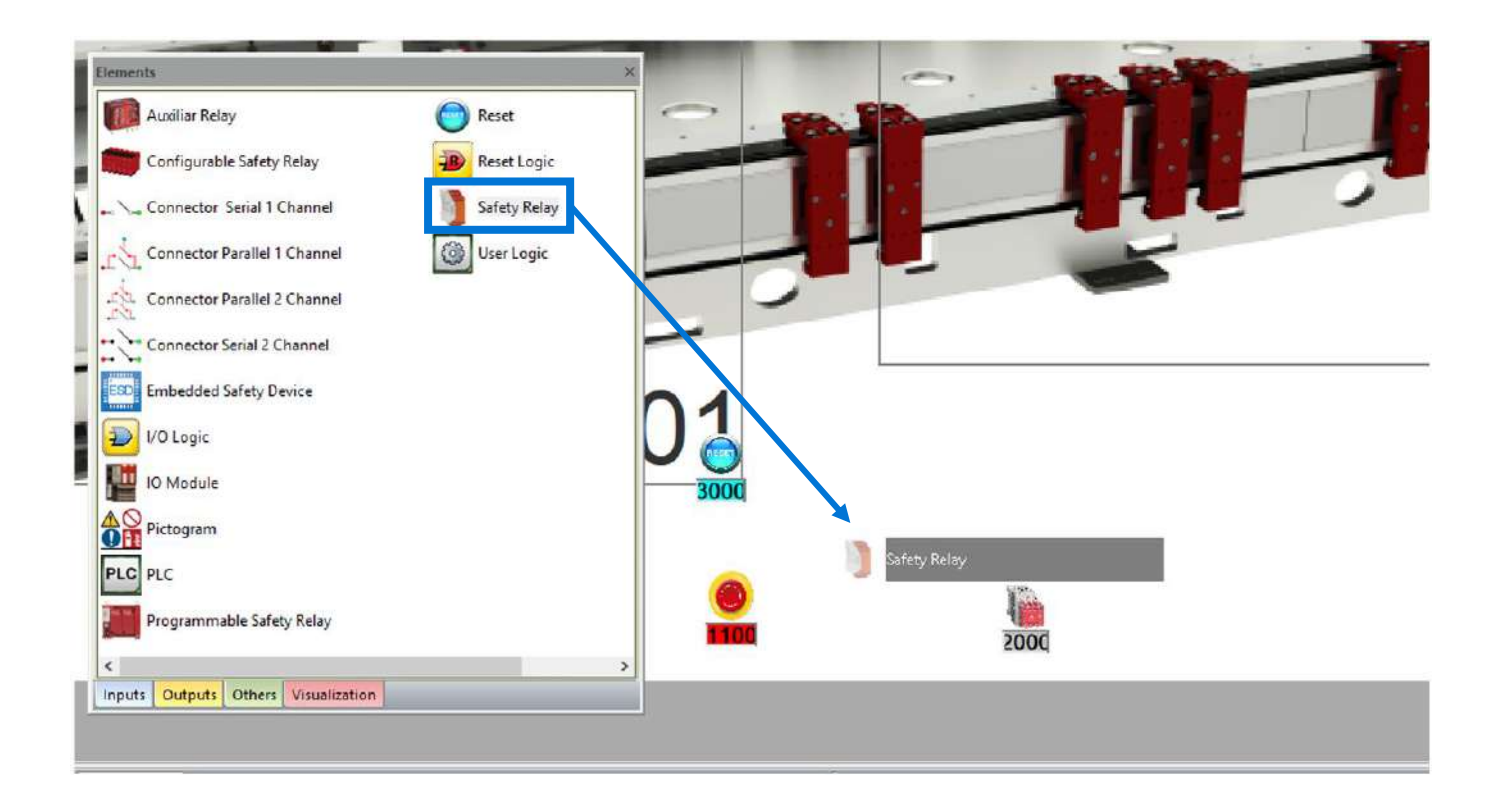

- 1. Select "Others" on the Element Pane.
- 2. Select a *"Safety Relay"* and drag it on the layout.

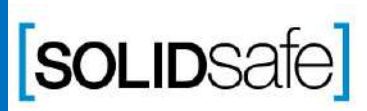

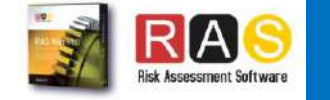

## Architecture: Input + Safety Relay + Output

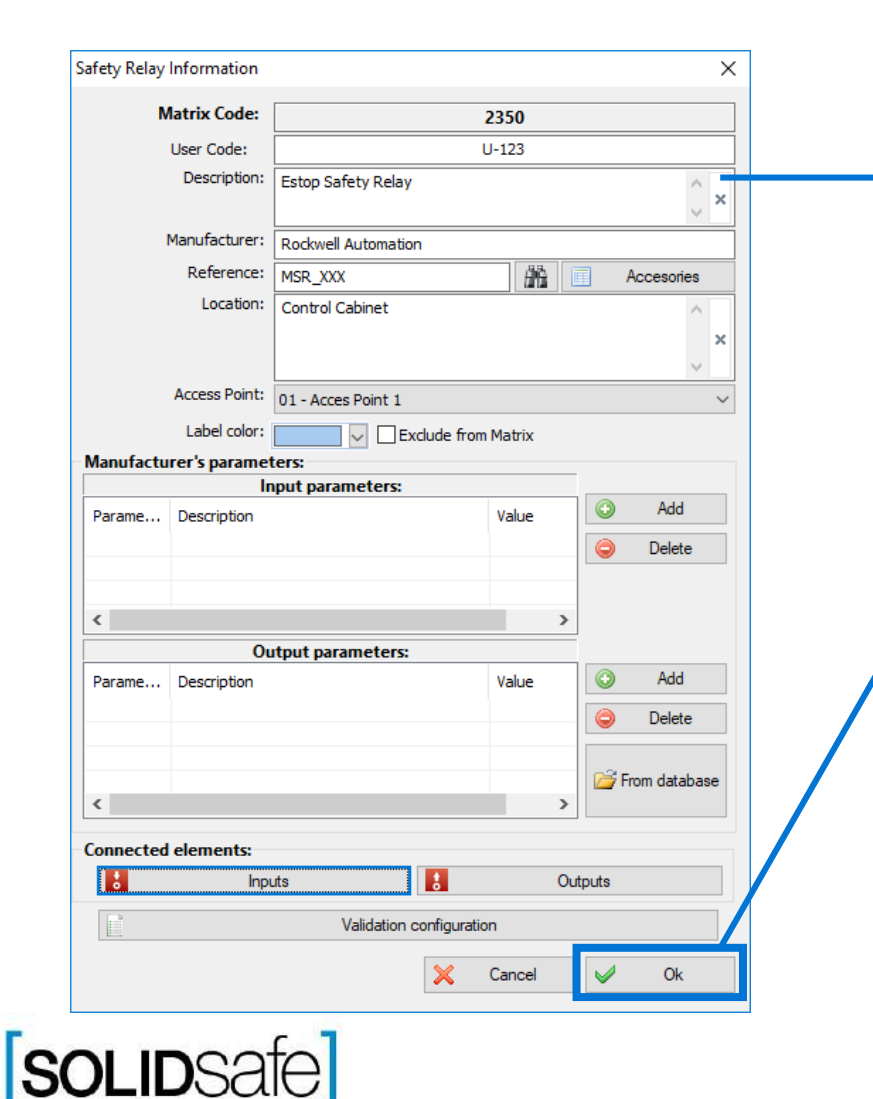

Copyright 2017, Solidsafe

S.L. INC, All

Rights

Reserved

1 . Complete the following information :

Description Manufacturer Reference Location

2. Click Ok

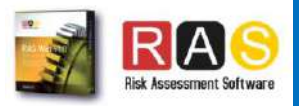

# Step 3: Link the elements Step 3: Link the elements

# How to create a Safety Matrix in RASWin ?

## Architecture: Input + Safety Relay + Output

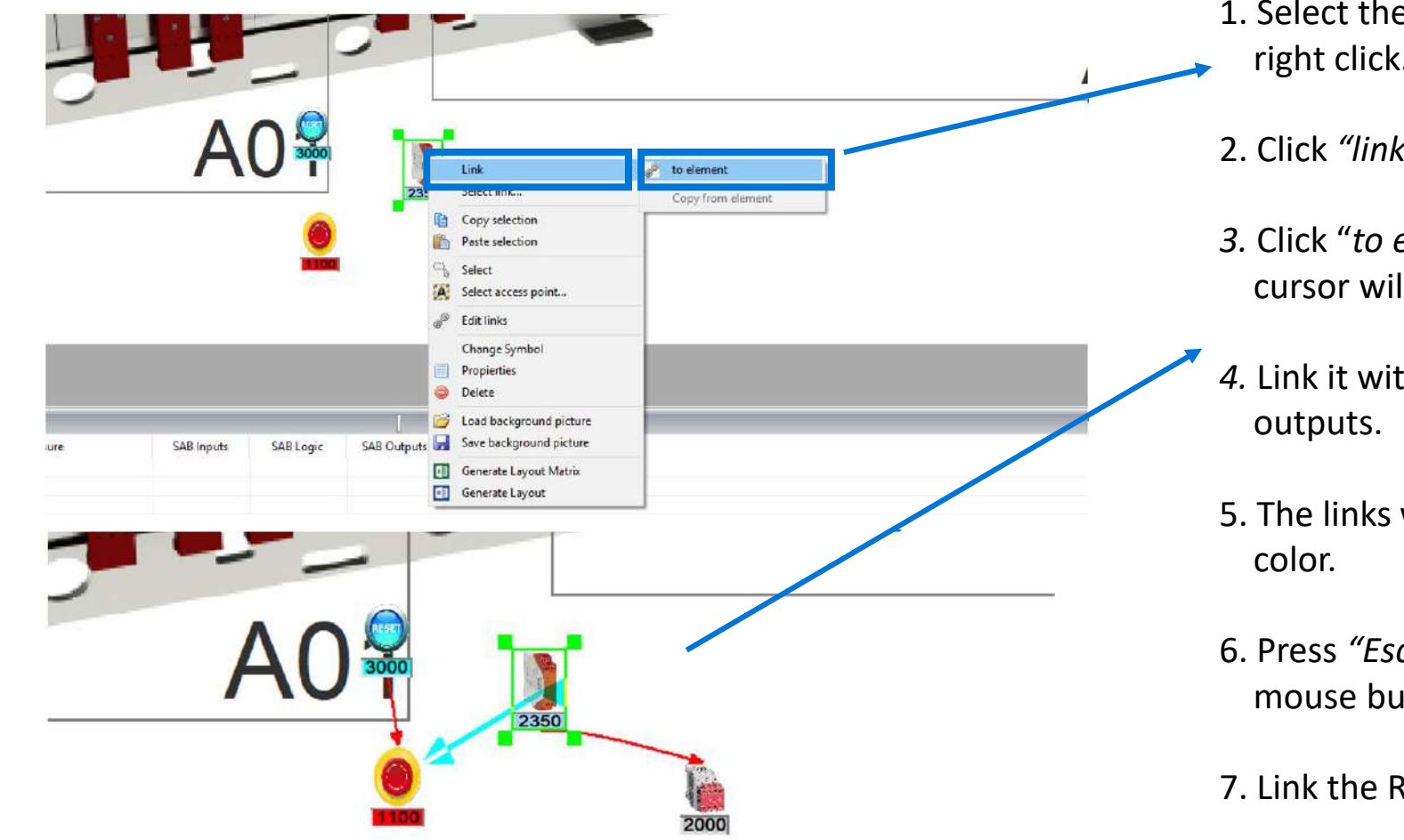

1. Select the Safety Relay, and right click.

#### 2. Click *"link".*

- *3.* Click "*to element"* (the mouse cursor will change to a cross).
- *4.* Link it with the inputs and the
- 5. The links will be displayed in red
- 6. Press *"Esc"* button or right mouse button to stop link.
- 7. Link the Reset with the EStop

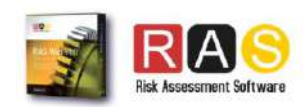

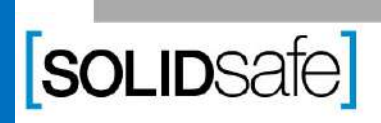

Copyright 2017, Solidsafe

S.L. INC, All

Rights

Reserved

## Architecture: Input + Safety Relay + Output

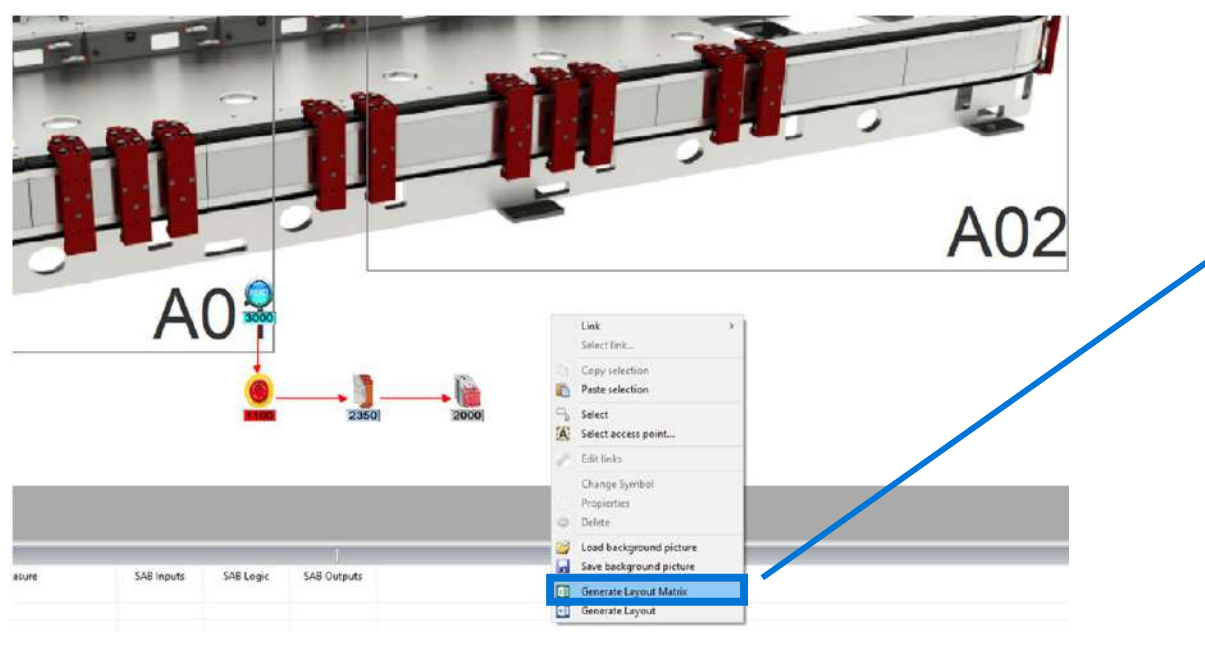

1. Right click anywhere on the layout.

2. Select *"Generate Layout Matrix".*

*3.* Save the Matrix.

*4.* And click *"Yes"*, to open the Safety Matrix.

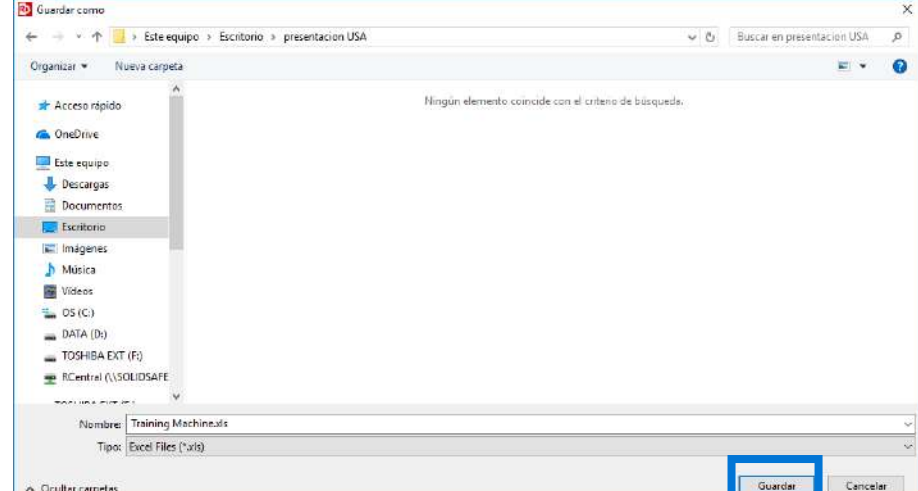

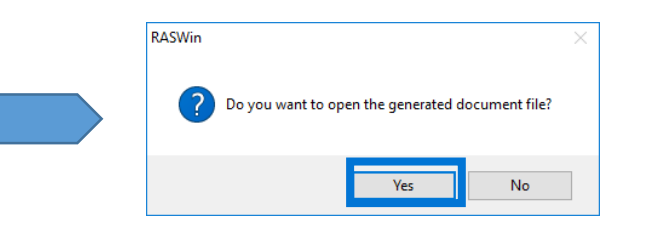

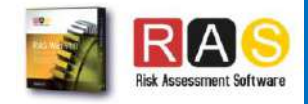

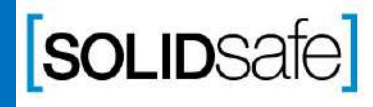

Copyright 2017, Solidsafe

S.L. INC, All

Rights

Reserved

#### Architecture: Input + Safety Relay + Output

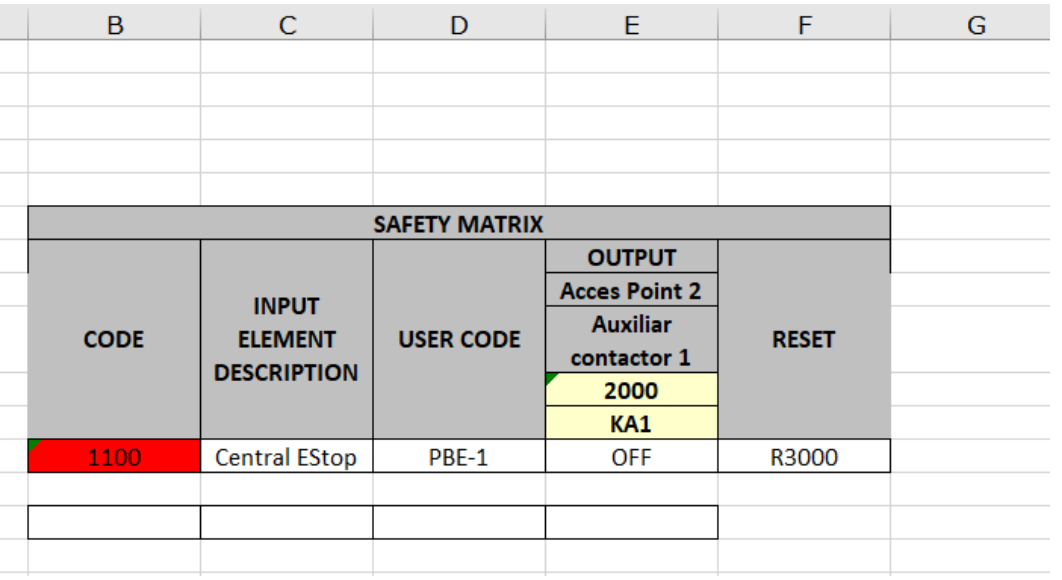

Once the file is opened, the following safety matrix will appear .

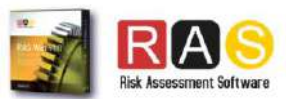

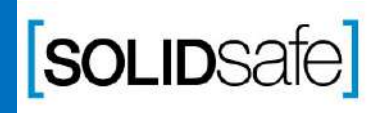

## Previous Presentation Next Presentation **RASWIN Module SRS RASWIN Module SRS** Input + Output Input + Configurable Safety Relay + Output RA [soLIDSafe] RAS [soLIDSafe]

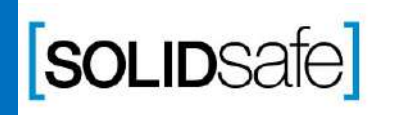

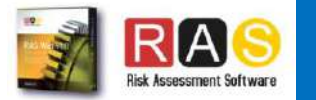